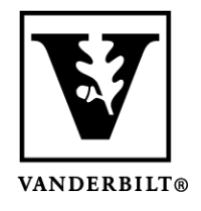

**Vanderbilt University Center for Teaching**

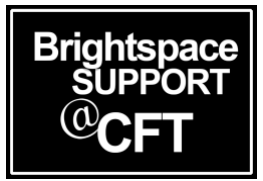

## **How to Provide Special Access to a Quiz**

There may be a situation where you want to grant a student **Special Access** to a quiz. This could include: Alternate dates, extended time limit, or increasing the number of attempts a student is allowed. You will locate the **Special Access** tool in the **Restrictions tab** of **Quizzes**.

If a student has an Accommodation through Vanderbilt's Student Access Center that allows extra time on all quizzes, you can do that with the **Accommodations tool**.

## Provide Special Access to a Quiz

- 1. Go in to **Edit** your quiz. Click on the **Restrictions tab**.
- 2. At the bottom of the **Restrictions tab**, click **Add Users to Special Access** and select your criteria

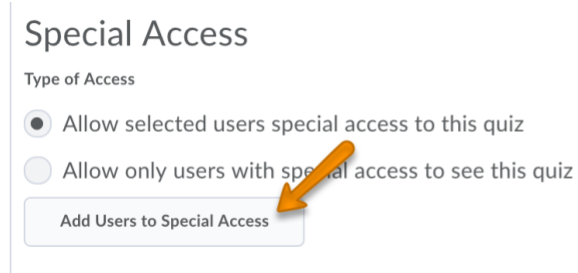

- **Change dates -** allow a student alternate start, due, and/or end dates
- **Allow more time** there are two options:
	- o **Recommended Time Limit** the student will have no time limit, but will still see a timer for the recommended time
	- o **Enforced Time Limit** the student will have a different time limit from other students
- **Number of attempts** the student can have multiple quiz attempts. There is an additional option for the student to achieve a certain score to earn their additional attempts.
- 4. After selecting your criteria, choose the student(s) receiving the special access.
- 5. Click **Add Special Access** to save.
- 6. Click **Save and Close** when exiting the restrictions tab.